## PORTALE ARGO: COME CARICARE E SCARICARE I DOCUMENTI

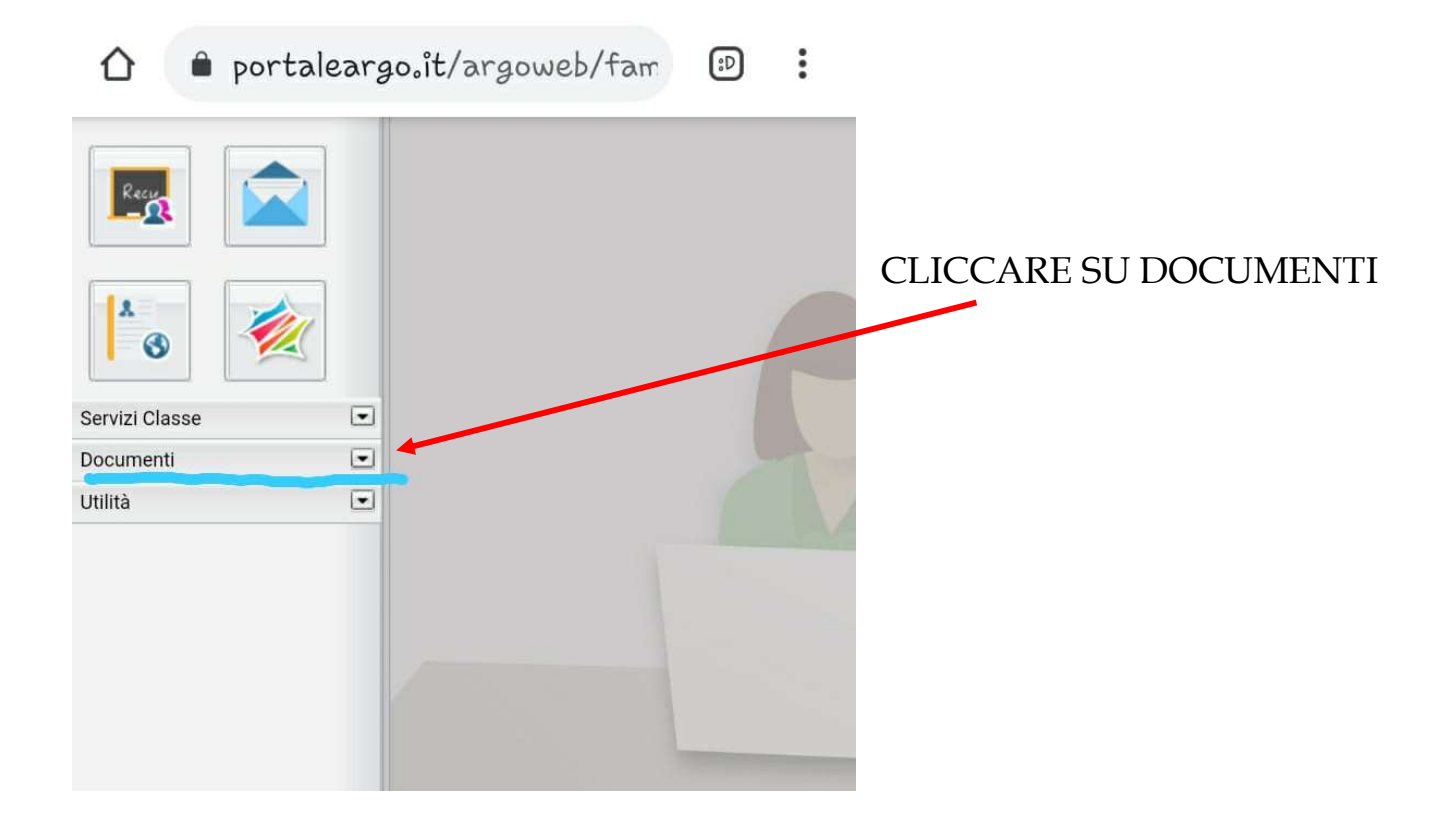

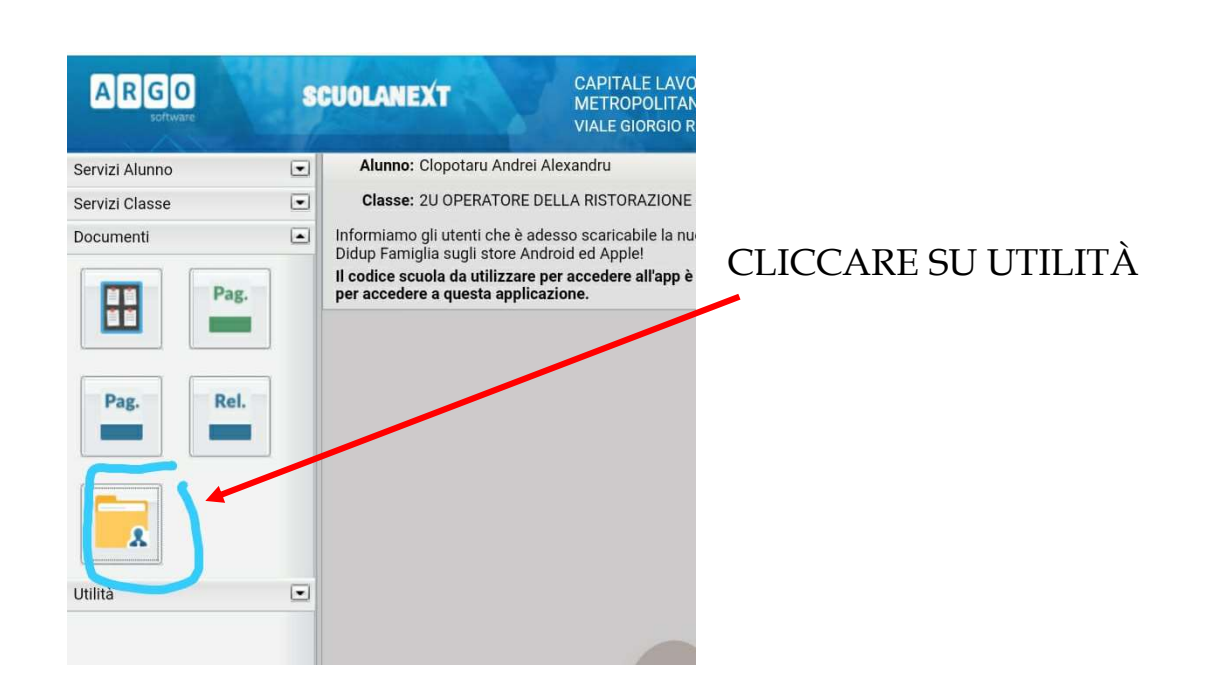

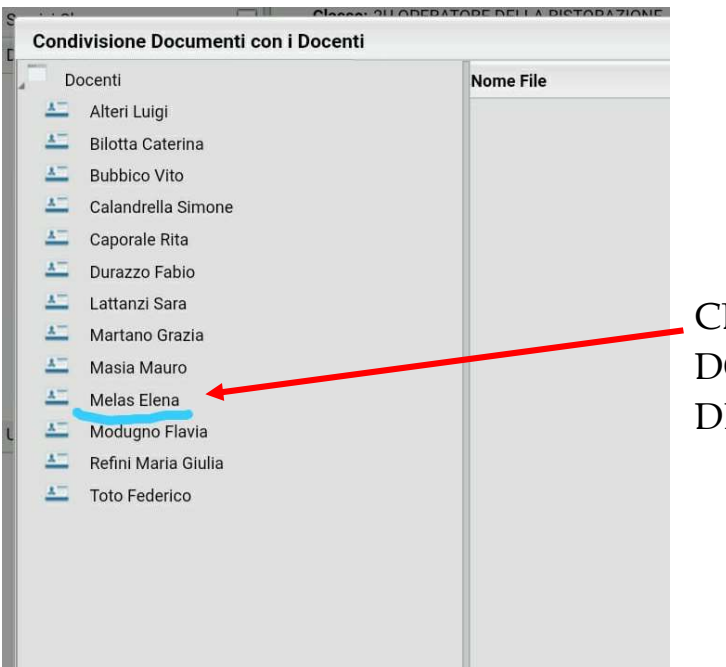

## CLICCARE SUL NOME DEL DOCENTE DELLA MATERIA DESIDERATA

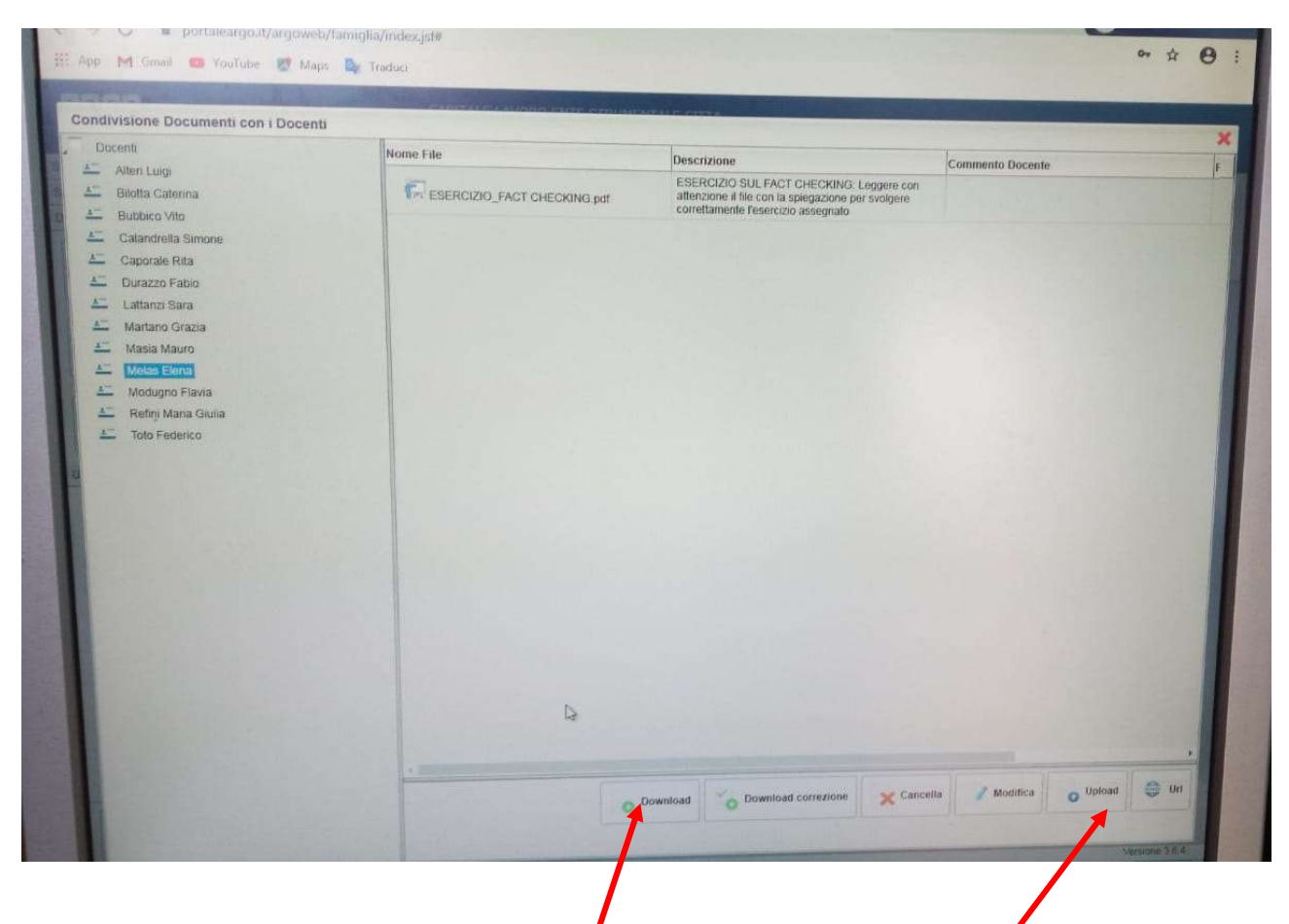

PER SCARICARE IL DOCUMENTO CONDIVISO DAL DOCENTE SELEZIONARE IL DOCUMENTO E CLICCARE SU DOWNLOAD.

PER CARICARE IL COMPITO SVOLTO CLICCARE SU UPLOAD E SELEZIONARE SUL PROPRIO DISPOSITIVO IL FILE (ANCHE IMMAGINE) DA ALLEGARE.